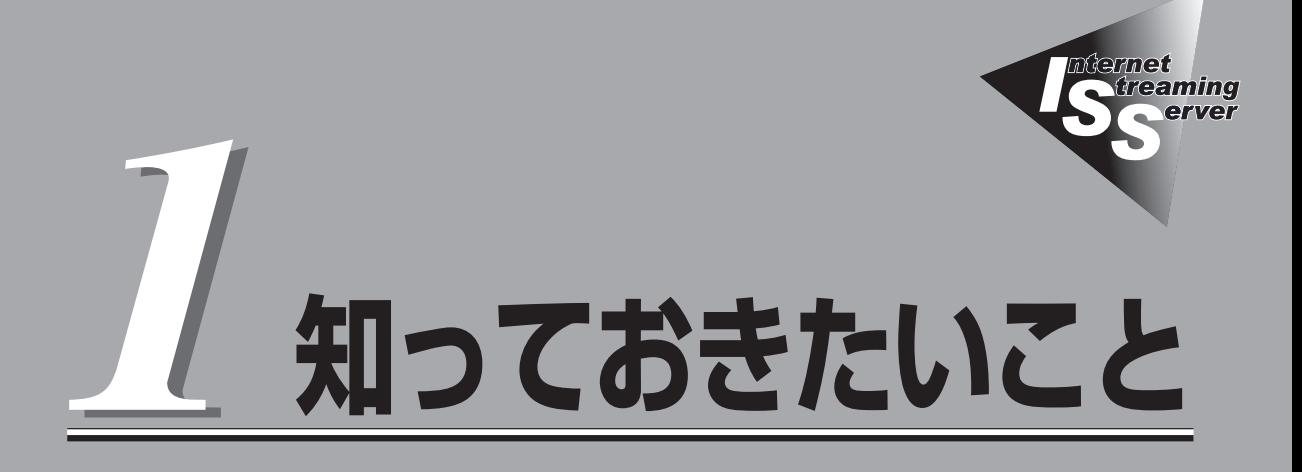

本装置や添付のソフトウェアの特長、導入の際に知っておいていただきたい事柄について説明します。

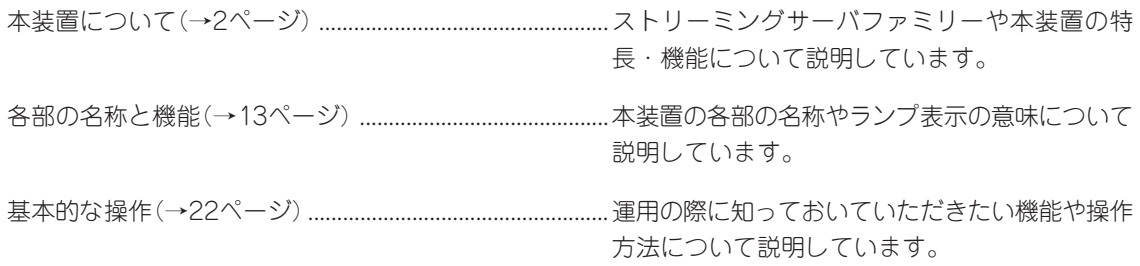

<span id="page-1-0"></span>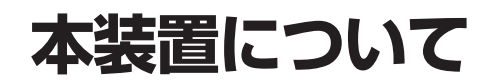

お買い求めになられた本装置について説明します。

## **ストリーミングサーバとは**

ブロードバンド時代の到来により、大量の映像データ や音声データがストリーミングコンテンツとして流通 する環境が求められています。 このようなストリーミングコンテンツを高速にデジタ

ルデータ化(エンコード)し、世界に向けて配信(デリ バリ)するために開発されたのが「ストリーミングサー バ」です。

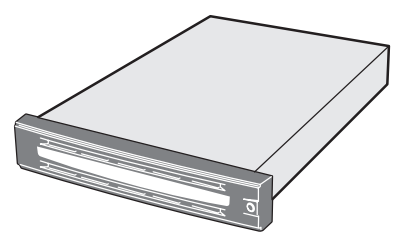

ストリーミングサーバを使用することにより、世界中で行われているコンサート、スポーツ などのイベントや最新のニュースなどをインターネットから、より早く、よりビジュアル的 に伝えることができます。

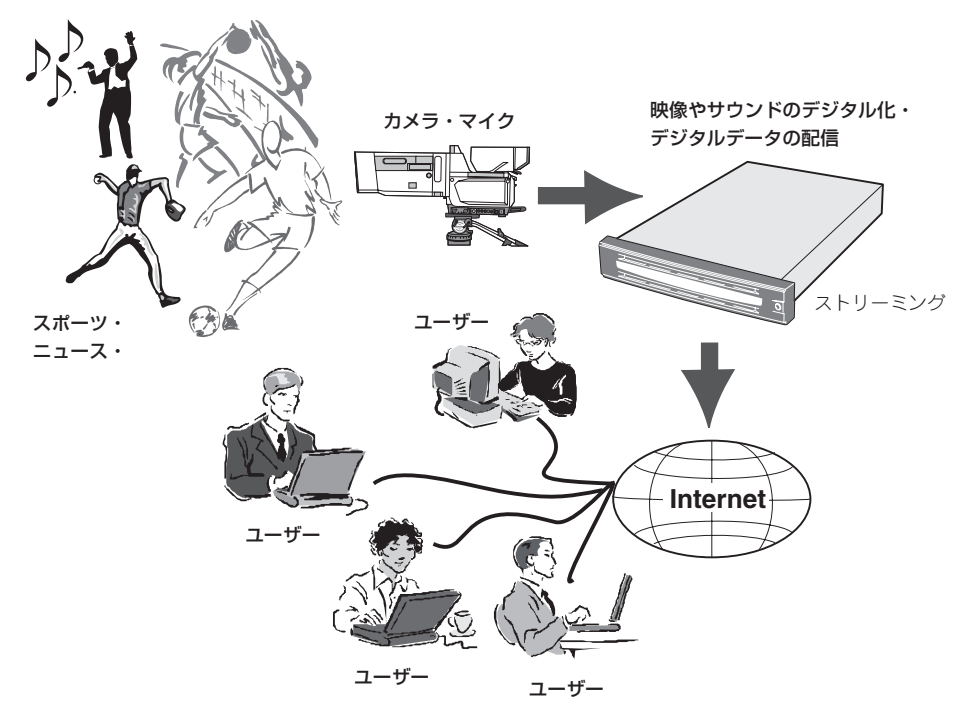

システムの中核となるオペレーティングシステムには、Microsoft® Windows Server™ 2003, Enterprise EditionをベースにWindows Media Service 9シリーズに特化した Windows Media 9 Appliance Server\*を採用し、ストリーミングサービス専用機としての 機能のみを絞り込んだ「アプライアンスサーバ」として、取り込んだ映像や音声をインター ネットやCATV上にリアルタイムで配信(デリバリ)します。

Microsoft® Windows Server<sup>TM</sup> 2003, 32-bit Enterprise Edition for Embedded Systems with the Server Appliance Software Version 3.0 (1-8 Proc Version)

## **本装置の特長と機能**

性能

- ⓦ Intel® Xeon™プロセッサを搭載 - N8100-981: 2.40BGHz/512KB - N8100-982: 3.06GHz/512KB
- ⓦ 高速1000BASE-T/100BASE-TX/10BASE-T インタフェースを2ポート装備
- 高速ディスクアクセス(Ultra320 SCSI対応)

## 信頼性

- CPU/メモリ縮退機能(障害を起こしたデバイスの論理的 な切り離し)
- メモリ監視機能(1ビットエラー訂正/2ビットエラー検出)
- オンライン・スペア・メモリ機能
- ⓦ 温度検知
- ⓦ 異常通知
- 内蔵ファン回転監視機能
- CPUファン冗長機能
- ⓦ 内部電圧監視機能
- フロントベゼルによるセキュリティロック
- ディスクアレイ(標準装備)
- オートリビルド(ホットスワップ対応)
- 電源ユニットの冗長機能(ホットスワップ対応)
- BIOSパスワード機能

## 理機能

- ESMPRO(複数のサーバの稼働状況を「ESMPRO」で 統合的に運用・管理することができる)
- ⓦ MWA(Management Workstation Application)
- ディスクアレイユーティリティ(数種類)
- エクスプレス通報サービス(別途契約が必要です)

スペース

高さ2U(約88mm)のラックマウントタイプ

## 自 己診断機能

- Power On Self-Test(POST)
- **システム診断(T&D)ユーティリティ**

## 機能

- オフライン保守ユーティリティ
- DUMPスイッチによるメモリダンプ機能

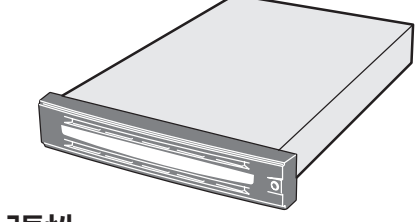

### 7次 張性

- PCIバスを5スロット装備
	- 32-bit/33MHz PCIバス: 2スロット
	- 64-bit/100MHz PCI-Xバス: 3スロット
- ⓦ 最大6GBの大容量メモリ
- ネットワークポートを2チャネル標準装備
- 最大7台のハードディスクドライブを搭載可能
- USB対応

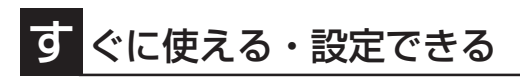

- 購入時のハードディスクドライブにオペレーティ ングシステムが インストール済み(ビルド・ トゥ・オーダーによる組み込み出荷時)
- ⓦ 専用の「初期設定ツール」でネットワークへの参加 を即座に完了
- ⓦ WEBブラウザベースのユーザーインタフェース 「WebUI」による視覚的かつ透過的な操作
- ⓦ ハードディスクドライブはケーブルを必要としない ワンタッチ取り付け(ホットスワップ対応)
- Windows Mediaサービスの標準インストール

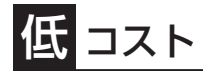

単機能動作による余剰スペックの削減

### 豊 富な機能搭載

- ベースボードマネージメントコントローラ (BMC)搭載
- ⓦ グラフィックスアクセラレータ「RAGE XL」採用
- El Torito Bootable CD-ROM(no emulation mode)フォーマットをサポート
- POWERスイッチマスク
- AC-リンク機能
- コンソールレス機能
- オンボードディスクアレイ機能(HostRAID)

### 便 利なセットアップユーティリティ

- EXPRESSBUILDER(システムセットアップユーティリティ)
- SETUP(BIOSセットアップユーティリティ)
- SCSISelect(SCSIデバイスユーティリティ)

### ハードウェアが提供する機能

本装置のハードウェアが提供する機能について説明します。

● システムシャーシ

高さ2U(約88mm)のラックマウントタイプです。添付のレールを取り付けて、19インチ ラックアセンブリに取り付けて使用します。

ⓦ 電源ユニット

本装置の電源ユニットはAC100V(50/60Hz)に対応しています。また、標準で搭載され ている電源ユニットに加え、さらにもう一台の電源ユニットを追加することで、万一、 どちらか一方の電源ユニットが故障しても、もう一方の電源ユニットがバックアップ し、システムを停止することなく運用を続けることができます。

HostRAID機能には以下の特長があります。

- ハードディスクドライブの活線挿入(HotSwap)によるホットスワップリビルド機能をサ ポート。
- SCSISelectユーティリティにより、チャネル単位でのディスクアレイ/標準SCSIの 切り替え可能。
- 管理ユーティリティASMBE(JAVAベース)はブラウザ(IE5.5以上)を使用するため、 管理用クライアントPCごとへのクライアントソフトウェアのインストールが不要。
- ハードディスクドライブ・ディスクアレイ

内蔵のハードディスクドライブはUltra320 SCSIに対応した高速ディスクドライブを採 用しています。ハードディスクドライブベイはケーブル接続を必要としないワンタッチ 接続タイプで、電源がONの状態でも取り付け・取り外しのできるホットスワップに対応 しています(最大で7台搭載可能)。

● 冷却ファン

内蔵冷却ファンは、システム内に7台(1台は電源ユニット内)搭載されています。冷却 ファンは、電源やハードディスクドライブ、プロセッサ、ボード類を冷却するためのも のです。特に、CPU冷却用の4つのファンは冗長機能を持っており、どれか1つが故障し ても運用を続けることができます。これらのファンの動作状態は、マザーボード上のコ ントローラによって監視されています。

ⓦ マザーボード

マザーボード上にあるコンポーネントおよびそのコンポーネントが提供する機能に ついて簡単に説明します。

- ネットワーク

本装置には1000BASE-T、100Base-TX、10BASE-Tに対応したネットワークポー トを標準で2チャネル装備しています。また、オプションで1000Base-SXに対応し たNIC(ネットワークインタフェースカード)を増設することができます。

- メモリ

DIMMを搭載できるスロットを6スロット装備しています。標準で1G(512MBx2)、 最大6GB(1GBx6)まで増設することができます。

1ビットエラーを検出し、これを訂正することができます。また、2ビットエラーの 検出も行います。複数のDIMMを搭載している場合に、ある1枚のDIMMが故障する と、自動的に故障したDIMMをシステムから切り離し、動作を続けます。

また、本装置のメモリは、1つのDIMMグループを予備として待機させることによ り、運用しているDIMMグループ内で訂正可能なエラーが多発した場合、このDIMM グループの内容を待機させているDIMMグループにコピーして自動的に運用DIMMグ ループを切り替えるオンライン・スペア・メモリ機能をサポートしています。オン ライン・スペア・メモリ機能により、DIMMの交換なしに連続運転が可能となりま す。

- PCIバス

32-bit/33MHzのPCIバスを2スロット、64-bit/100MHzのPCI-Xバスを3スロット 装備しています。

- 周辺装置接続ポート

USBポートを4つ、シリアルポートとPS/2(キーボード・マウス)ポートを各2つ、 SCSI(Ultra320)、VGA(モニタ)ポートを各1つずつ装備しています。ただし、スト リーミングサーバシステムとしては、再インストールまたは保守の際にのみ接続し、 使用するポートです。ネットワークについては、前述の説明を参照してください。

- 標準BIOSチップ

本体の入出力システムを制御したり、電源をONにしたときに自己診断(POST: Power On Self-Test)を実行したりするコントローラです。入出力システムの設定 や各種基本設定(POWERスイッチのマスクやAC-リンク機能)を変更することもでき ます。使用するユーティリティは、「SETUP」と呼ばれています。6章を参照してく ださい。

- ベースボードマネージメントコントローラ(BMC)

ハードウェアの稼働状況をチェックしたり、ハードウェア情報を収集したりする管 理チップです。収集されるハードウェア情報には、システムイベントログ(SEL)、 センサ装置情報(SDR)、保守交換部品情報(FRU)などがあります。これらの情報は システム管理ユーティリティ「ESMPRO」または「MWA」で確認することができま す。また、「MWA」はBMCを通じて、本装置の電源ON/OFFをリモート制御できま す。

 $-$  HostRAID

HostRAIDとは、マザーボードに標準搭載されたAdaptec Ultra320 SCSIインタ フェースを使用し、RAID機能を提供するものです。HostRAIDでは、ディスクアレ イを制御するドライバとディスクアレイの管理ユーティリティである「Adaptec Storage ManagerTM - Browser Edition」(以降、ASMBEと略す)を使用します(こ れらはOSと一緒にインストールされます)。

### ソフトウェアが提供する機能

本装置に搭載されたユーティリティや添付のソフトウェアが提供する機能について説明しま す。

● SETUP(BIOSセットアップユーティリティ)

本装置のマザーボード上に搭載されて いるBIOSチップ内の設定を変更する ユーティリティです。入出力の設定や RAS機能に関する設定をします。詳し くは6章を参照してください。

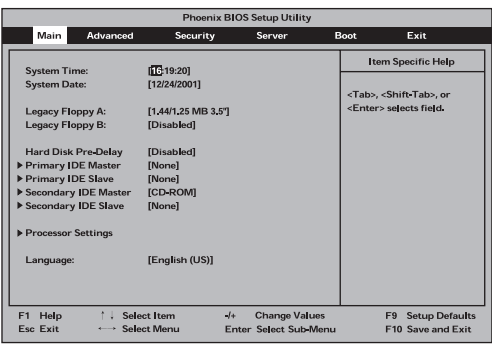

#### ● SCSIコンフィグレーションユーティリティ

標準装備のマザーボード上に搭載され ているSCSIコントローラに対して、 データ転送レートや同期転送の設定 などをするユーティリティで 「SCSISelect」と呼びます。本体内部用 と外付けデバイス用の2つのチャネルに 対してそれぞれ設定できますが、通常 では、外付けデバイス用のチャネルに 対してのみこのユーティリティを使用 して設定を変更してください。

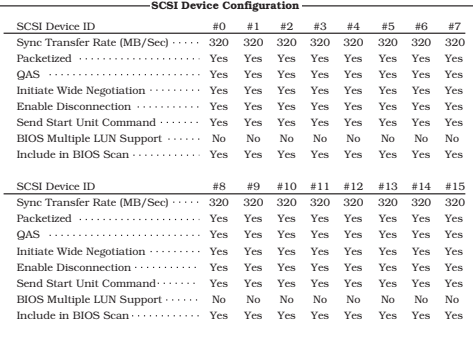

本体内部(ハードディスクドライブ)用のチャネルに対する設定は、出荷時に最適な状態 に設定されているため、特に使用する必要はありません。ディスクアレイを構築しない 場合(ディスクアレイコントローラに内部SCSIケーブルを接続しない場合)には、この ユーティリティを使用して、ハードディスクドライブのフォーマットなどもできます が、6章の説明をよく読んで正しく使用してください。操作を誤るとハードディスクドラ イブ内のデータを消失するおそれがあります。

また、HostRAID機能(システムに標準搭載されたAdaptec Ultra320 SCSIインタフェー スを使用して内部のハードディスクドライブをRAID構成にする機能)は、本ユーティリ ティを使用してRAIDの設定を行います。SCSISelectによるHostRAID機能の構築方法に ついては「EXPRESSBUILDER」CD-ROMにあるオンラインドキュメント「HostRAIDTM SCSISelectユーティリティ操作説明書」を参照してください。

#### ● ISS管理用Webユーザーインタフェース

ISS管理用Webユーザーインタフェー ス(WebUI)は、Windows Media 9 Appliance Serverの機能として提供さ れているユーザーインタフェースで、 本装置をリモートから管理、監視する ことができます。

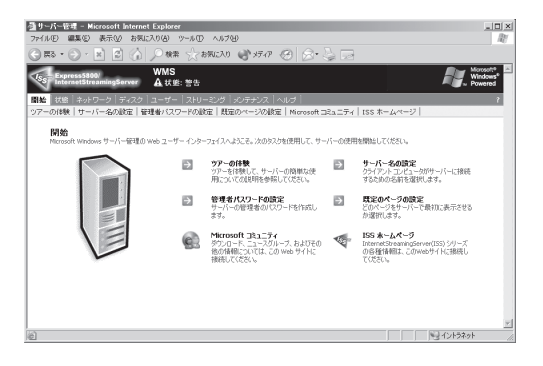

WebUIは、以下のような機能を提供します。

- システム情報
- ネットワーク設定(サーバー名、IPアドレス、DNS、ドメインの設定など)
- ディスク管理
- ユーザーとグループの管理(アカウントの追加、パスワードの設定など)
- メンテナンス(日付と時刻の設定、シャットダウン、ログ管理、バックアップ等) リモートクライアントから、本装置にログオンして作業可能な「リモートデスクトッ プ」機能もついています。
- Windows Media サービス管理
- 設定情報のエクスポート\*
- Windows Media コンテンツファイル管理\*
- ー 視聴ログのグラフィカル表示\*
- ブロードキャスト配信スケジュール管理\*

StreamPro/WM9S-Plus」を使用して提供されるストリーミングに関する管理機能です。 StreamPro/WM9S-Plusは、Windows Server 2003に搭載されているストリーミングサービスで あるWindows Mediaサービス9に対して、付加機能を提供するソフトウェアです。

#### ● EXPRESSBUILDER(CD-ROM)

**添付のEXPRESSBUILDER CD-ROM** は、次のような場合に使用します。

- 本装置にオペレーティングシステ ムをインストールする際の初期設 定をするとき
- オフライン保守ユーティリティや システム診断などの各種ツール や、初期導入セットアップツール などを使用して本装置を保守・運 用するとき

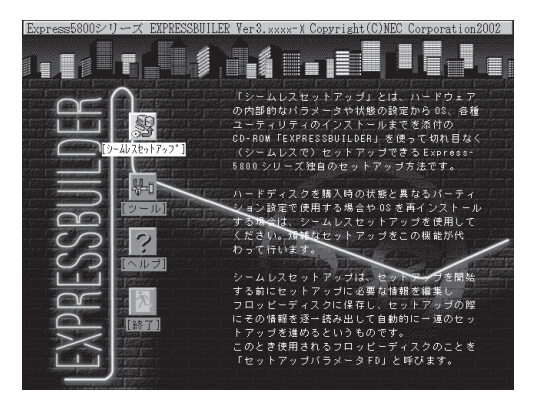

- ESMPROやMWAなどのユーティリティをインストールするとき
- 本装置専用のサポートディスクを作成するとき
- オンラインドキュメントを読むとき

EXPRESSBUILDERには、3つの起動方法があります。起動方法によって用途も異なり ます。

ー EXPRESSBUILDERから起動する(コンソールあり)

本装置にEXPRESSBUILDERをセットしてEXPRESSBUILDERから起動する方法で す。起動後、表示されるメニューからは、オペレーティングシステムのセットアッ プツール「シームレスセットアップ」や保守・管理をするための各種ツールを起動す ることができます。

- EXPRESSBUILDERから起動する(コンソールなし)

本装置にキーボードやマウス、ディスプレイ装置などのコンソールを接続していな い状態で本装置にEXPRESSBUILDERをセットしてEXPRESSBUILDERから起動す る方法です。起動後、LANかCOM(シリアルポート)で接続している管理用コン ピュータ(PC)の画面に表示されるメニューからは、本装置を保守・管理をするため の各種ツールを管理用PCから遠隔操作することができます。

- Windowsマシンにセットして起動する

Windows(Windows 95以降またはWindows NT 4.0以降)で動作しているコン ピュータのCD-ROMドライブにセットするとAutorun機能で自動的にメニューが表 示されます。このメニューをマスターコントロールメニュー」と呼びます。

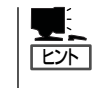

システムの状態によっては自動的に起動しない場合があります。そのような場合 は、CD-ROM上の次のファイルをエクスプローラ等から実行してください。

¥MC¥1ST.EXE

このメニューからは、ESMPROやMWAなどのユーティリティのインストール、 OEM-DISKなどの専用ディスクの作成、オンラインドキュメントの閲覧などができ ます。

#### ⓦ ESMPRO(サーバ管理・監視ソフトウェア)

「ESMPRO®」は、弊社が提供するサー バ管理・監視ソフトウェアです。

本装置の稼動状況や障害の監視をリ モートで行い、障害を事前に防ぐこと や万一の場合に迅速に対応することが できます。

本装置を運用する際は、ESMPROを利 用して、万一のトラブルからシステム を守るよう心がけてください。

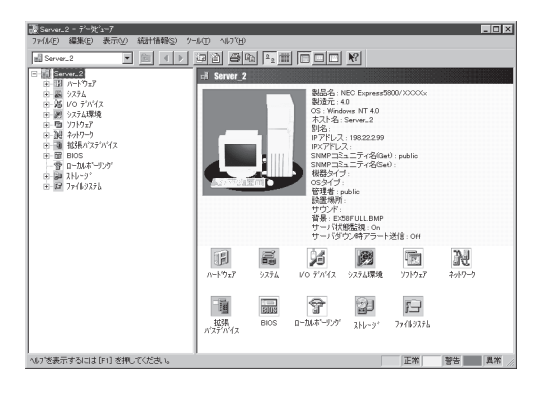

本装置を監視するソフトウェア「ESMPRO/ServerAgent」は添付の「バックアップDVD/ CD-ROM」に格納されています。本装置を管理するためのソフトウェア「ESMPRO/ ServerManager」は添付の「EXPRESSBUILDER」CD-ROMに格納されています。

ESMPRO/ServerAgentはオペレーティングシステムのインストール時や再セットアッ プの際に自動的にインストールされます。ESMPRO/ServerManagerはネットワーク上 のコンピュータにインストールします。

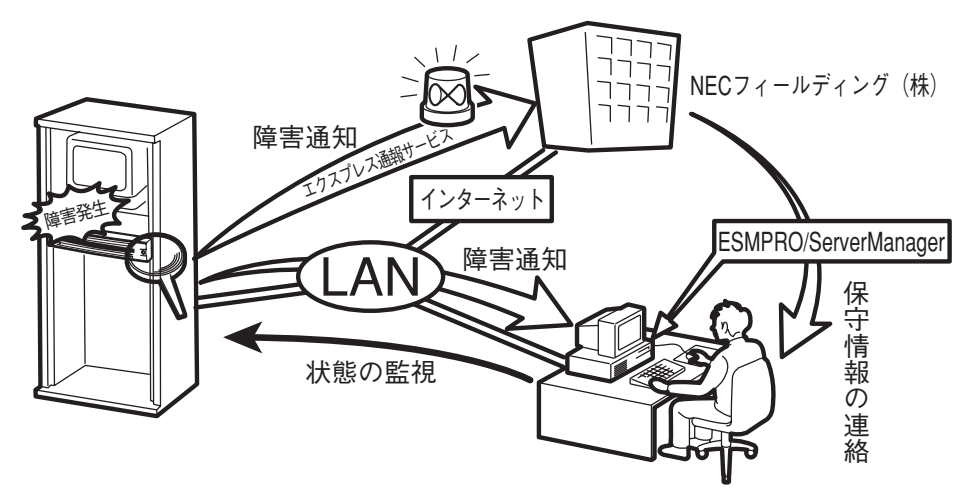

エクスプレス通報サービスを併せて利用することも できます(エクスプレス通報サービスは別途契約が 必要です)。

本装置のハードウェアに対して、データビューアは以下の機能をサポートしています。

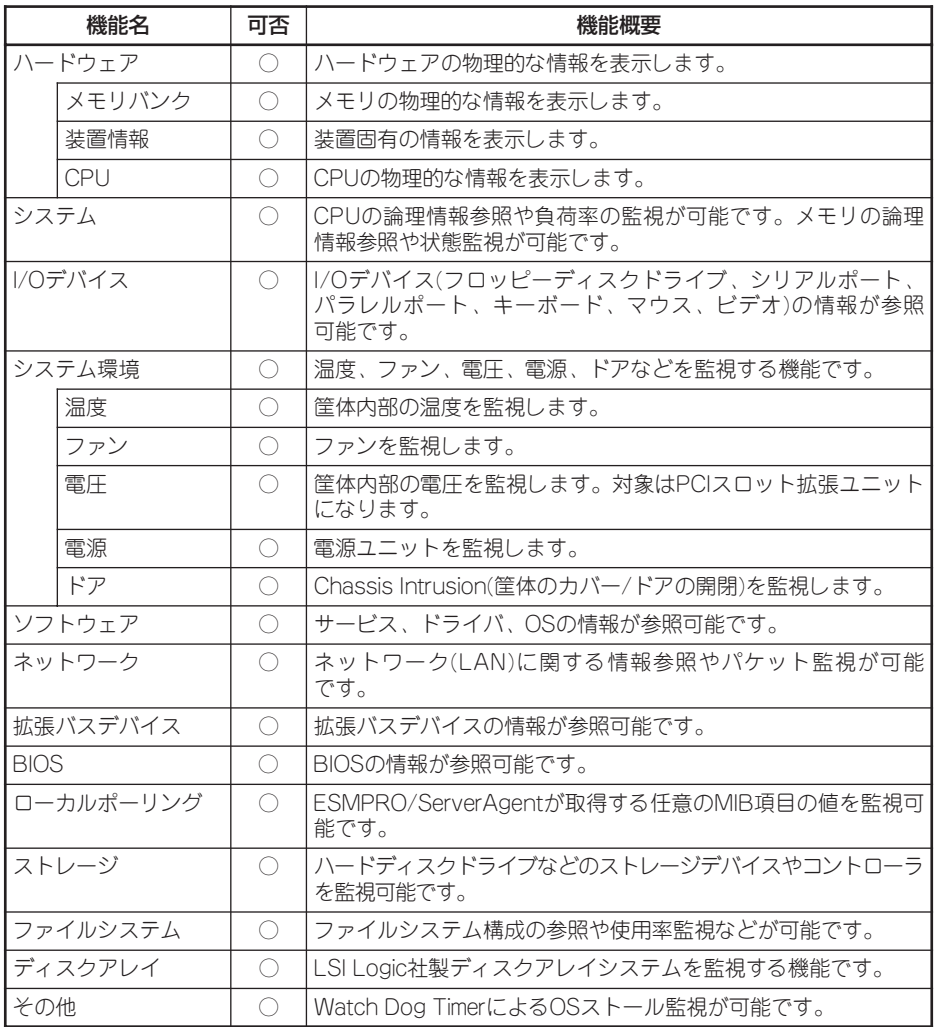

ESMPRO/ServerAgentとESMPRO/ServerManagerの詳細は5章またはオンライン ドキュメントを参照してください。

ESMPROを使ってさらに高度なクライアントサーバシステムを構築する場合は別売の 「ESMPROシステム構築ガイド Ver.2.0(UL9005-201)」を参照してください。この説明 書はESMPRO製品をシステムで活用するためのガイドです。

また、ESMPROには、サーバ管理用ソフトウェアをはじめ、ネットワーク管理や電源 管理、ストレージ管理を行う専用のアプリケーション(ESMPROプロダクト)が用意され ています。ESMPROプロダクトについては、お買い求めの販売店または保守サービス会 社にお問い合わせください。

#### ⓦ Management Workstation Application(MWA)

リモート(LAN接続またはクロスケーブ ルによるダイレクト接続)で管理PCか ら本装置を管理したい時に使用するソ フトウェアです。詳細は5章またはオン ラインドキュメントを参照してくださ い。

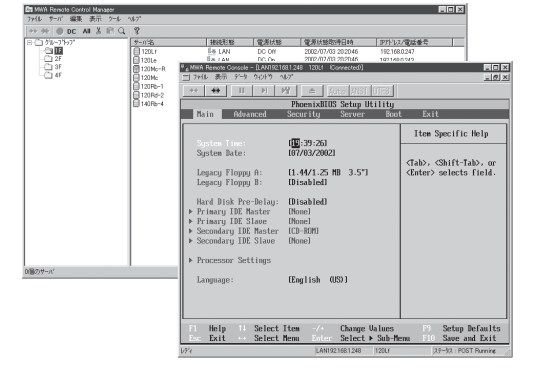

#### ⓦ オフライン保守ユーティリティ

オフライン保守ユーティリティは、本装置の予防保守、障害解析を行うためのユーティ リティです。ESMPROが起動できないような障害が本装置に起きた場合は、オフライン 保守ユーティリティを使って障害原因の確認ができます。

オフライン保守ユーティリティはEXPRESSBUILDERに格納されています。詳細は5章 を参照してください。

#### ● システム診断

システム診断は、本装置を診断するツールです。本装置のメモリ(DIMMやプロセッサの キャッシュメモリ)やハードディスクドライブ、LANコントローラの診断をします。

システム診断はEXPRESSBUILDERに格納されています。詳細は5章を参照してくださ  $\cup$ 

#### Adaptec Storage Manager<sup>™</sup> - Browser Edition(ASMBE)

Adaptec Storage ManagerTM - Browser Edition(ASMBE)はローカルまたはリモート のAdaptec社製のHostRAIDTMシステムを管理するためのWebベースのアプリケーション です。ASMBEはブラウザとしてバージョンが5.5以降のInternet Explorer(IE)のみをサ ポートしています。ASMBEをインストールすると、HostRAIDシステムで以下の機能が 使用できます。詳細はオンラインドキュメントを参照してください。

- ブラウザのグラフィカルな操作画面からのアレイの構築および削除
- クリティカル状態のアレイを正常な状態のアレイに再構築するリビルド機能
- アレイの整合性をチェックするベリファイ機能

#### ● エクスプレス通報サービス

エクスプレス通報サービスに登録することにより、システムに発生する障害情報(予防保 守情報含む)を電子メールやモデム経由で保守センターに自動通報することができます。

本サービスを使用することにより、システムの障害を事前に察知したり、障害発生時に 迅速に保守を行ったりすることができます。

また、お客様のサーバ上で動作するエクスプレス通報サービスと、クライアント上で動 作するシステム監視サービス(DMITOOL)を連携させることでシステムを安定に稼働させ ることができる、クライアント/サーバ型の保守サービス(PC通報連携機能)を提供して います。

#### ∣ ਜਾ੦ エクスプレス通報サービスの利用には別途契約が必要です。 重要�

エクスプレス通報サービスは「EXPRESSBUILDER」に格納されています。詳細は5章 またはオンラインドキュメントを参照してください。

#### ⓦ MegaRAID Configuration Utility/Power Console Plus

オプションのディスクアレイコントローラのRAIDシステムを構築・管理するユーティリ ティです。

MegaRAID Configuration Utilityは、ディスクアレイコントローラ上のチップに格納さ れているRAID構築ユーティリティです。ディスクアレイコントローラで制御されている RAIDドライブやディスクアレイコントローラの管理には、Windowsベースで動作する Power Console Plusを使用します。MegaRAID Configuration Utilityについてはディ スクアレイコントローラに添付の説明書を参照してください。Power Console Plusに ついては、本書の5章を参照してください。

# <span id="page-12-0"></span>**各部の名称と機能**

本装置の各部の名称を次に示します。ここでは本装置で使用するコネクタやランプのみを説明します。

### **装置前面**

#### ① フロントベゼル

日常の運用時に前面のデバイス類を保護するカバー。添付の セキュリティキーでロックすることができる(→22ページ)。

#### ② キースロット

フロントベゼルのロックを解除するセキュリティキーの差し 口(→22ページ)。

#### ③ POWERランプ(緑色)

電源をONにすると緑色に点灯し、電源をOFFにすると消灯 する(→17ページ)。

#### ④ IDランプ(青色)

IDスイッチを押すと青色に点灯する(→19ページ)。 ケーブル接続や保守の際に複数の装置の中から対象となる装 置を識別するためのランプ。

#### ⑤ DISK ACCESSランプ(緑色/アンバー色)

内蔵のハードディスクドライブにアクセスしているときに緑 色に点灯する(→19ページ)。ハードディスクドライブのう ち、いずれか1台でも故障するとアンバー色に点灯する。

#### ⑥ STATUSランプ(緑色/アンバー色)

正常に動作しているときは緑色に、異常を検出するとアン バー色に点灯/点滅する(→18ページ)。

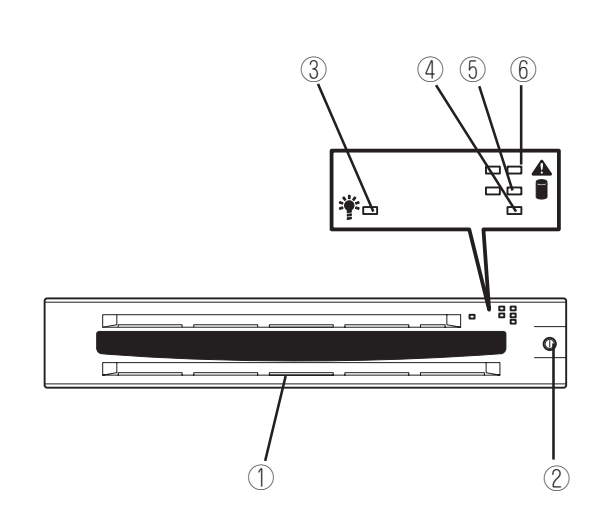

## **装置前面 ~フロントベゼルを外した状態~**

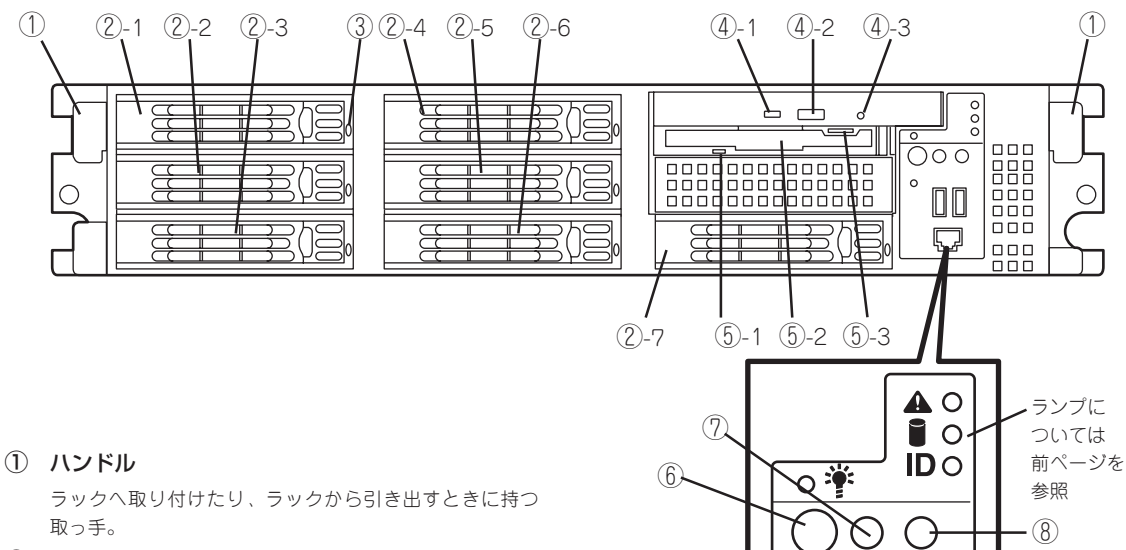

#### ② ハードディスクドライブベイ

最大7台まで搭載可能(→332ページ)。丸数字の後の数字は 増設順序を示す。

- ②-1 SCSI ID0 ②-5 SCSI ID4
- 2 -2 SCSI ID1 2 -6 SCSI ID5<br>2 -3 SCSI ID2 2 -7 SCSI ID6
- $(2)-7$  SCSI ID6
- ②-4 SCSI ID3

#### ③ DISKランプ(緑色/アンバー色)

ハードディスクドライブにあるランプ(→19ページ)。ハー ドディスクドライブにアクセスしている時に緑色に点灯す る。ハードディスクドライブが故障するとアンバー色に点 灯し、リビルド中は緑色とアンバー色に交互に点滅する (ディスクアレイ構成時のみ)。

#### ④ DVD/CD-ROMドライブ

DVD/CD-ROMのデータの読み出しを行う(→30ページ)。

- ④-1 ディスクアクセスランプ
- ④-2 DVD/CDトレーイジェクトボタン
- ④-3 強制イジェクトホール

#### ⑤ 3.5インチフロッピーディスクドライブ

3.5インチフロッピーディスクを挿入して、データの書き込 み/読み出しを行う装置(→28ページ)。

- ⑤-1 ディスクアクセスランプ
- ⑤-2 ディスク挿入口
- ⑤-3 イジェクトボタン

#### ⑥ POWERスイッチ

電源をON/OFFするスイッチ。一度押すとPOWERランプ が点灯し、ONの状態になる。もう一度押すと電源をOFFに する(→23ページ)。4秒以上押し続けると強制的に電源を OFFにする(→27ページ)。

⑦ リセットスイッチ 押すとリセットを実行する(→27ページ)。

#### ⑧ IDスイッチ

装置前面/背面にあるIDランプをON/OFFするスイッチ。ス イッチを一度押すと、IDランプが点灯し、もう一度押すと消灯 する(→279ページ)。

**2**

ጣ

 $-3 - 4$ 

 $^{\prime\prime}$ 

ID

⑩

⑨

#### ⑨ USBコネクタ(2ポート)

 $\bigoplus$ 

USBインタフェースに対応している装置と接続する(→41 ページ)。左から順にコネクタ3、コネクタ4と割り当てられ ている。

#### ⑩ シリアルポート2コネクタ

シリアルインタフェースを持つ装置と接続する(→43ペー ジ)。UPSの接続はシリアルポート1コネクタのみ。標準の状 態では、誤挿入防止のためのキャップが取り付けられてい る。

#### $\blacktriangledown$  Fry $\sigma$

「シリアルポート2コネクタ」とネットワークケーブ ルコネクタは、同じ形状をしています(RJ-45)。 ケーブルを差し間違えないよう注意してください。

#### ⑪ DUMPスイッチ

押すとメモリダンプを実行する(→323ページ)。

## **装置背面**

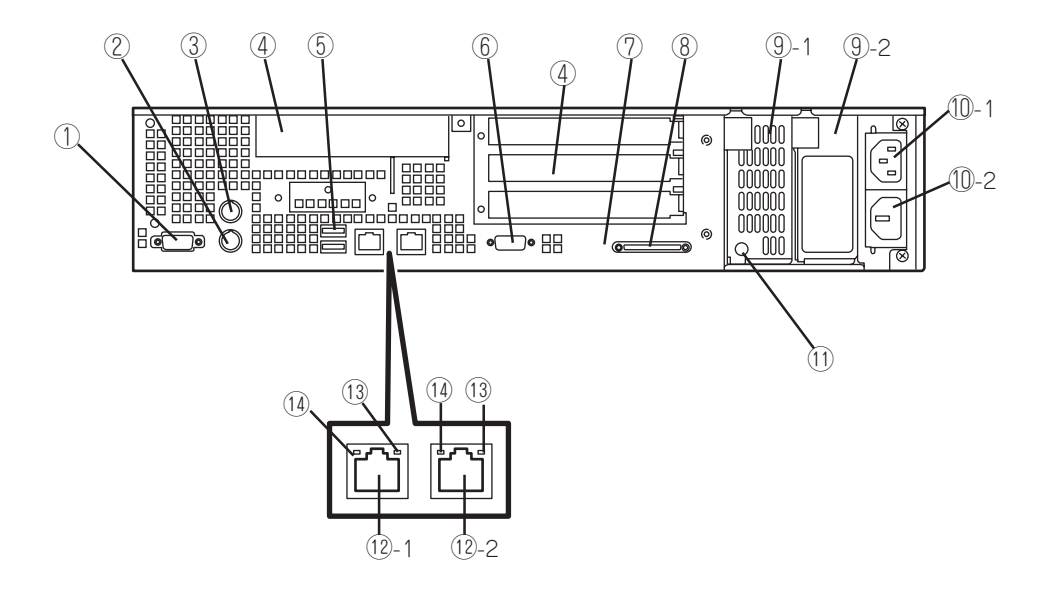

① シリアルポート1コネクタ シリアルインタフェースを持つ装置と接続する(→41 ページ)。

なお、専用回線に直接接続することはできません。

- ② キーボードコネクタ キーボードを接続する(→41ページ)。
- ③ マウスコネクタ マウスを接続する(→41ページ)。
- ④ PCIボード増設用スロット

オプションのPCIボードを取り付けるスロット(装置内部 にも1スロットある)。

⑤ USBコネクタ(2ポート)

USBインタフェースに対応している装置と接続する(→ 41ページ)。上から順にコネクタ1、コネクタ2と割り当 てられている。

⑥ モニタコネクタ

ディスプレイ装置を接続する(→41ページ)。

⑦ IDランプ(青色)

IDスイッチを押すと青色に点灯する(→19ページ)。ケー ブル接続や保守の際に複数の装置の中から対象となる装 置を識別するためのランプ。

#### ⑧ SCSIコネクタ

外付けのSCSI装置と接続するUltra320 SCSIコネクタ (→41ページ)。

#### ⑨ 電源ユニット

本装置にDC電源を供給する装置。⑨-1に標準装備。⑨-2は増 設用(オプション)。オプションの電源ユニットを増設すること により電源の冗長機能が有効となる(→338ページ)。

#### ⑩ ACインレット

電源コードを接続するソケット。⑩-1は標準電源用。⑩-2は 増設電源用(オプション・→339ページ)。

#### ⑪ 電源ユニットステータスランプ(緑色/アンバー色)

電源ユニットの状態を示すランプ電源ユニットにAC電源が 供給されると、緑色に点滅し、装置の電源がONになると緑 色に点灯する(→21ページ)。電源ユニットの異常を検出す るとアンバー色に点滅する。

#### ⑫ LANコネクタ

LAN上のネットワークシステムと接続する(→41ページ)。 丸数字の後の数字はポート番号を示す。1Gbps/100Mbps/ 10Mbps対応。

#### ⑬ 1000/100/10ランプ(緑色/アンバー色)

LANの転送速度を示すランプ(→20ページ)。

#### ⑭ LINK/ACTランプ(緑色) LANのアクセス状態を示すランプ(→20ページ)。

### **装置内部**

- ファンユニット ①-1 システムファンユニット ①-2 CPUファンユニット
- 電源ユニット
- マザーボード
- ライザーカードB
- ライザーカードA
- DIMMボード
- プロセッサ(CPU)(冷却用ダクト内)
- フロッピーディスク/DVD/CD-ROMドライブベイ
- ハードディスクドライブベイ

![](_page_15_Picture_10.jpeg)

## **マザーボード**

- ライザーカードAスロット
- DIMMソケット(下から#1~#6)

DIMM #1と#2、#3と#4、#5と#6の2枚1組単位で増 設する(この単位を「Group」と呼ぶ)。オンライン・ス ペア・メモリ機能を有効にする場合は、238ページを 参照してください。

- CPU(プロセッサ) 丸数字の後の数字はCPU番号を示す。1にCPUを標準 装備。
- ファンコネクタ 丸数字の後の数字はファン番号を示す。
- CMOSメモリ/パスワードクリア用スイッチ
- 電源コネクタ
- 電源ユニットインタフェースコネクタ
- DVD/CD-ROMドライブインタフェースコネクタ
- 未使用コネクタ
- SCSI BPインタフェースコネクタ
- Ultra320 SCSIコネクタ 標準構成ではハードディスクドライブベイに接続され る。
- ライザーカードBスロット
- リチウムバッテリ
- 外部接続コネクタ

![](_page_15_Figure_27.jpeg)

## **ライザーカードA**

#### ① PCIスロット#4

64-bit、100MHz、3.3V、PCI-X。 ショートサイズPCIボードのみ実装可能。

#### $\mathbb{L}$   $\Box$

PCIボードの搭載条件については、354ページを 参照してください。

 $\circled{1}$ 

তি  $\overline{\circ}$ ≥  $^{\circledR}$ <u>INTERNATIONAL AND ANNO INTERNATIONAL AND INTERNATIONAL INTERNATIONAL INTERNATIONAL INTERNATIONAL INTERNATIONAL IN</u>

## **ライザーカードB**

#### ① PCIスロット

- ①-1 PCI#1(32-bit、33MHz、5V、PCI) ショートサイズボードのみ実装可能。
- ①-2 PCI#2(64-bit、100MHz、3.3V、PCI-X) ロングサイズボードが実装可能。
- ①-3 PCI#3(64-bit、100MHz、3.3V、PCI-X) ロングサイズボードが実装可能。ただし、 インターナルPCIボードスロットにボード が取り付けられている場合はショートサイ ズPCIボードのみ実装可能。

![](_page_16_Figure_11.jpeg)

- ② 未使用コネクタ
- ③ インターナルPCIボードスロット

32-bit、33MHz、5V、PCI。ショートサイズPCIボードのみ実装可能。

![](_page_16_Figure_15.jpeg)

PCIボードの搭載条件については、354ページを参照してください。

# **ランプ**

本装置のランプの表示とその意味は次のとおりです。

### POWERランプ(\*)

本装置の電源がONの間、緑色に点灯しています。電源が本装置に供給されていないときは 消灯します。

### $STATUS$ ランプ $(\triangle )$

本装置が正常に動作している間はSTATUSランプは緑色に点灯します。STATUSランプが 消灯しているときや、アンバー色に点灯/点滅しているときは本装置に何らかの異常が起き たことを示します。

次にSTATUSランプの表示の状態とその意味、対処方法を示します。

![](_page_17_Picture_3.jpeg)

- ESMPROまたはオフライン保守ユーティリティをインストールしておくとエラーログ を参照することで故障の原因を確認することができます。
- ⓦ いったん電源をOFFにして再起動するときに、OSからシャットダウン処理ができる場 合はシャットダウン処理をして再起動してください。シャットダウン処理ができない場 合はリセット、強制電源OFFをするか(27ページ参照)、一度電源コードを抜き差しして 再起動させてください。

![](_page_17_Picture_193.jpeg)

### DISK ACCESSランプ(1)

DISK ACCESSランプはハードディスクドライブベイに取り付けられているハードディスク ドライブの状態を示します。ハードディスクドライブにアクセスするたびにランプは緑色に 点灯します。

ハードディスクドライブに障害が起きるとDISK ACCESSランプがアンバー色に点灯しま す。故障したハードディスクドライブの状態はそれぞれのハードディスクドライブにあるラ ンプで確認できます。

### IDランプ(ID)

本体の前後に各1つずつあるこのランプは装置前面にあるIDスイッチを押すと、青色に点灯 し、保守をしようとしている装置を特定することができます。1台のラックに複数台の装置 を設置しているときに利用してください。

IDランプを消灯させるには、IDスイッチをもう一度押してください。

### アクセスランプ

フロッピーディスクドライブとDVD/CD-ROMドライブのアクセスランプは、それぞれに セットされているディスクやDVD/CD-ROMにアクセスしているときに点灯します。

### ハードディスクドライブのランプ

3.5インチデバイスベイに搭載されるDISKランプは表 示状態によって意味が異なります。

● 緑色に点滅

ハードディスクドライブにアクセスしていること を示します。

● アンバー色に点灯

ディスクアレイを構成しているときに取り付けて いるハードディスクドライブが故障していること を示します。

![](_page_18_Picture_14.jpeg)

![](_page_18_Picture_15.jpeg)

ディスクアレイ(RAID1、RAID5、RAID0+1)を構成している場合は、1台のハードディ スクドライブが故障しても運用を続けることができますが早急にディスクを交換して、 再構築(リビルド)を行うことをお勧めします(ディスクの交換はホットスワップで行え ます)。

緑色とアンバー色に交互に点滅

ハードディスクドライブの再構築(リビルド)中は、点滅します(故障ではありません)。 ディスクアレイ構成で、故障したハードディスクドライブを交換すると自動的にデータ のリビルドを行います(オートリビルド機能)。リビルド中はDISKランプが点滅します(同 時に本装置のDISK ACCESSランプもアンバー色に点灯または点滅します)。

リビルドを終了するとランプは消灯します。リビルドに失敗するとランプがアンバー色 に点灯します。

 $\blacksquare$ リビルド中にシステムの電源をOFFにすると、リビルドは中断されます。再起動してか らハードディスクドライブをホットスワップで取り付け直してリビルドをやり直してく 重要� ださい。ただし、オートリビルド機能を使用するときは次の注意事項を守ってくださ い。

- 電源をOFFにしないでください(いったん電源をOFFにするとオートリビルドは起 動しません)。
- ハードディスクドライブの取り外し/取り付けの間隔は90秒以上あけてください。
- 他にリビルド中のハードディスクドライブが存在する場合は、ハードディスクドラ イブの交換は行わないでください。

### ネットワークポートのランプ

![](_page_19_Figure_6.jpeg)

背面にある2つのLANポート(コネクタ)にはそれぞれ2つのランプがあります。

● LINK/ACTランプ

本体標準装備のネットワークポートの状態を表示します。本体とHUBに電力が供給され ていて、かつ正常に接続されている間、緑色に点灯します(LINK)。ネットワークポート が送受信を行っているときに緑色に点滅します(ACT)。LINK状態なのにランプが点灯し ない場合は、ネットワークケーブルの状態やケーブルの接続状態を確認してください。 それでもランプが点灯しない場合は、ネットワーク(LAN)コントローラが故障している 場合があります。お買い求めの販売店、または保守サービス会社に連絡してください。

#### ● 1000/100/10ランプ

本体標準装備の2つのネットワークポートは1000BASE-T、100BASE- TX、および 10BASE-Tの通信モードをサポートしています。このランプは、それぞれのポートが 1000BASE-T、100BASE-TX、10BASE-Tのうちのどのネットワークインタフェース で動作されているかを示します。

ランプがアンバー色に点灯しているときは1000BASE-T、緑色に点灯しているときは 100BASE-TX、消灯しているときは10BASE-Tで動作していることを示します。通信速 度は接続先のハブなどの設定に合わせて自動的に切り替わりますが、Windows上でハブ との通信速度や伝送方式(duplexの設定)をあらかじめ設定しておくことをお勧めしま す。

### 電源ユニットのランプ

![](_page_20_Figure_4.jpeg)

背面にある電源ユニットには、電源ユニットステータスランプがあります。電源コードを コンセントに接続し、電源ユニットが受電すると緑色に点滅します。

システムの電源をONにし、システム内へのDC電源の供給を開始するとランプが緑色に点灯 します。システムの電源をON にしてもランプが点灯しない、またはアンバー色に点灯する 場合は、電源ユニットの故障が考えられます。保守サービス会社に連絡して電源ユニットを 交換してください。

# <span id="page-21-0"></span>**基本的な操作**

電源ON/OFFの方法など本装置の基本的な操作の方法について説明します。

## **フロントベゼル ~取り付け・取り外し~**

本装置の電源のON/OFFやフロッピーディスクドライブ、DVD/CD-ROMドライブを取り扱 うときはフロントベゼルを取り外します。

![](_page_21_Picture_4.jpeg)

フロントベゼルは、添付のセキュリティキーでロックを解除しないと開けることができませ  $h_{\circ}$ 

1. キースロットに添付のセキュリティキーを差し込み、キーをフロントベゼル側に軽く押しながら 回してロックを解除する。

![](_page_21_Figure_7.jpeg)

- 2. フロントベゼルの右端を軽く持って手前に引く。
- 3. フロントベゼルを左に少しスライドさせてタブをフレームから外して本体から取り外す。

![](_page_21_Picture_10.jpeg)

フロントベゼルを取り付けるときは、フロントベゼルの左端のタブを本体のフレームに引っ かけるようにしながら取り付けます。取り付けた後はセキュリティのためにもキーでロック してください。

### **電源のON**

本装置の電源は前面にあるPOWERスイッチを押すとONの状態になります。 次の順序で電源をONにします。

 $\blacksquare$ 重要�

購入後、初めて電源をONにする場合の手順は3章で説明しています。ここでは本装置の セットアップが完了した後の運用時の手順を示します。

![](_page_22_Picture_4.jpeg)

マザーボード上にある本装置を監視する「ベースボードマネージメントコントローラ (BMC)」は、システム電圧の変化を監視し、ログをとっています。電源コードを接続した後 や、電源をOFFにした後は、電源がOFFの状態からPOWERスイッチを押すまでに30秒以上 の時間をあけてください。

1. ストリーミングサーバに接続している周辺装置の電源をONにする。

 $\blacktriangledown$  (チェック)

無停電電源装置(UPS)などの電源制御装置に電源コードを接続している場合は、電源制御装置 の電源がONになっていることを確認してください。

- 2. フロントベゼルを取り外す。
- 3. フロッピーディスクドライブ、およびDVD/CD-ROMドライブにディスクがセットされていない ことを確認する。

#### 重要�

フロッピーディスクドライブやDVD/CD-ROMドライブにディスクがセットされているとその ディスクから起動を試みます。必ずディスクがセットされていないことを確認してください(電 源ONの直後にドライブのイジェクトスイッチを押してディスクを取り出せば問題ありませ ん)。

特に添付の「バックアップDVD/CD-ROM」や「EXPRESSBUILDER」CD-ROMをセットした まま電源をONにしないでください。

バックアップDVD/CD-ROMをセットしたまま電源をONにすると、ソフトウェアの再インス トールを始めます。それまでの設定がすべて初期値に戻ってしまいます。 EXPRESSBUILDERをセットしたまま電源をONにすると、EXPRESSBUILDERから起動 し、ネットワーク上からはオフラインの状態となり、ストリーミングサービスを開始しません。

4. 本装置前面にあるPOWERスイッチを押 す。

POWERランプが点灯します。しばらく すると運用に必要なサービスが開始され ます。

5. クライアントマシンのWEBブラウザを 使って本装置にアクセスできることを確 認する。

詳しくはこの後の「本装置への接続」を参 照してください。

![](_page_22_Picture_19.jpeg)

## **本装置への接続(ログイン)**

本装置は、セットアップ完了後は特に操作しなくても動作します。運用中の管理や設定変更 は、クライアントマシンから「ISS管理用Web ユーザーインタフェース(WebUI)」を使用し ます。WebUIにはリモートデスクトップ機能も含まれています。

クライアントマシンのWebブラウザ(Internet Explorer 5.5以降)を使って、ネットワーク接 続されている本装置に接続します。Netscapeはサポートしていません。エンコードは「自動 選択」または、「Uni code(UTF-8)」にしてください。

- 1. クライアントマシン上でWebブラウザを起動する。
- 2. URL入力欄([アドレス]または[場所]など)に「http://hostname:8099/」または「https:// hostname:8098/」を指定する。

「hostname」の部分には本装置のコンピュータ名を入力してください。コンピュータ名での名前 解決ができない場合は、「hostname」の代わりにIPアドレスを指定してください。

![](_page_23_Picture_6.jpeg)

ポート8098番でのSSL接続の際には、URLウィンドウで「https://」を指定していることを確認 してください。

- 3. 「セキュリティの警告」ダイアログが表示された場合は、証明書をインストールするか[はい]をク リックして、作業を続行する。
- 4. Administratorでログインする。

#### 重要�

初期状態でのパスワードは 「streaming」です。セキュリティのた めにもセットアップ完了後にWebUIの [開始]-[管理者パスワードの設定]を 選択してパスワードを変更してくださ い。

正しくログインできると右の画面が表示 されます。

![](_page_23_Picture_111.jpeg)

![](_page_23_Picture_112.jpeg)

## **電源のOFF(および再起動)**

次の順序で電源をOFFにします。(本体前面にあるPOWERスイッチを押してもシャットダウ ン処理後に電源はOFFになります。)

ПÔ POWERスイッチからのシャットダウンを行う際は、リモートデスクトップ機能でログイ ンしているユーザーがいないことを必ず確認してください。 重要�

リモートデスクトップ接続中にPOWERスイッチを押すと、本装置に注意ダイアログボッ クスが表示されてしまい、本装置にディスプレイ装置やマウスを接続して直接[OK]をク リックする以外に電源をOFFにできなくなります。

なお、リモートデスクトップ機能を終了する際にログオフを行わないと、セッションが切断 されずに残ったままとなります。セッションが残った状態は、リモートデスクトップ接続状 態と同等の問題が発生します。このような状態になった場合、セッションがタイムアウトで 自動的に切断されるのを待つため、15分以上間を空けてから、POWERスイッチを押して ください。

- 1. クライアントマシンのWebブラウザより本装置の管理コンソール(WebUI)へ接続する。 詳しくは前述の「本装置への接続」を参照してください。
- 2. [メンテナンス]をクリックする。

![](_page_24_Picture_7.jpeg)

3. [シャットダウン]をクリックする。

![](_page_24_Picture_9.jpeg)

4. [シャットダウン]をクリックする。

再起動したいときは、[再起動]をクリッ クしてください。

![](_page_25_Picture_2.jpeg)

5. 確認画面が表示されるので、[OK]をク リックする。

![](_page_25_Picture_4.jpeg)

シャットダウン処理のメッセージを表示 後、自動的に電源がOFFになります。

![](_page_25_Picture_63.jpeg)

## **リセット**

WebUIを使ってアクセスできない場合や本装置が正 しく動作していない場合に本装置前面にあるリセッ トスイッチを押して、本装置をリセットします。

![](_page_26_Picture_2.jpeg)

リセットは、本装置のDIMM内のメモリや処理 中のデータをすべてクリアしてしまいます。ハ ングアップしたとき以外でリセットを行うとき は、本装置がなにも処理していないことを確認 してください。

![](_page_26_Figure_4.jpeg)

## **強制電源OFF**

「電源のOFF」に示す方法でクライアントマシンから 本装置をシャットダウンできなくなったときや、 POWERスイッチを押しても電源をOFFにできなく なったときに使用します。

本装置のPOWERスイッチを4秒ほど押し続けてくだ さい(またはPOWERランプが消灯するまで押し続け てください)。電源が強制的にOFFになります。電源 を再びONにするときは、強制電源OFFから約10秒 ほど待ってから電源をONにしてください。

![](_page_26_Picture_8.jpeg)

### **MWAを使用しての電源制御**

電源ON、電源OFF、リセット等の電源制御は、管理PCからMWAを起動してリモートから も行うことができます。

この場合あらかじめ、MWAにより本装置と接続ができることを確認してください。MWAの 使用方法に関しては、5章の「MWA」、またはEXPRESSBUILDER CD-ROM内のオンライン ドキュメントを参照してください。

![](_page_26_Picture_12.jpeg)

OSシャットダウン以外の電源操作については、本装置のOS状態に関わらずハードウェア で制御を行いますので、システム破壊などの可能性があります。MWAによる電源操作の実 行には十分ご注意ください。

## **フロッピーディスクドライブ**

本装置前面にフロッピーディスクを使ったデータの読み出し(リード)・保存(ライト)を行う ことのできる3.5インチフロッピーディスクドライブが搭載されています。 本装置では3.5インチの2HDフロッピーディスク(1.44Mバイト)と2DDフロッピーディスク (720Kバイト)を使用することができます。

### フロッピーディスクのセット/取り出し

フロッピーディスクをフロッピーディスクドライブにセットする前に本装置の電源がON (POWERランプ点灯)になっていることを確認してください。 フロッピーディスクをフロッピーディスクドライブに完全に押し込むと「カチッ」と音がし て、フロッピーディスクドライブのイジェクトボタンが少し飛び出します。

- ⓦ 1.2Mバイトフォーマットのディスクを使って起動することはできません。
	- フォーマットされていないフロッピーディスクをセットすると、ディスクの内容を読め ないことを知らせるメッセージやフォーマットを要求するメッセージが表示されます。 OSに添付の説明書を参照してフロッピーディスクをフォーマットしてください。
		- ⓦ フロッピーディスクをセットした後に本装置の電源をONにしたり、再起動するとフ ロッピーディスクから起動します。フロッピーディスク内にシステムがないと起動でき ません。

イジェクトボタンを押すとセットしたフロッピーディスクをフロッピーディスクドライブ から取り出せます。

![](_page_27_Picture_8.jpeg)

チェック�

フロッピーディスクアクセスランプが消灯していることを確認してからフロッピーディスク を取り出してください。アクセスランプが点灯中に取り出すとデータが破壊されるおそれが あります。

### フロッピーディスクの取り扱いについて

フロッピーディスクは、データを保存する大切なものです。またその構造は非常にデリケー トにできていますので、次の点に注意して取り扱ってください。

- フロッピーディスクドライブにはていねいに奥まで挿入してください。
- ラベルは正しい位置に貼り付けてください。
- 鉛筆やボールペンで直接フロッピーディスクに書き込んだりしないでください。
- シャッタを開けないでください。
- ゴミやほこりの多いところでは使用しないでください。
- フロッピーディスクの上に物を置かないでください。
- 直射日光の当たる場所や暖房器具の近くなど温度の高くなる場所には置かないでくださ  $\left( \cdot \right)$
- たばこの煙に当たるところには置かないでください。
- 水などの液体の近くや薬品の近くには置かないでください。
- 磁石など磁気を帯びたものを近づけないでください。
- クリップなどではさんだり、落としたりしないでください。
- 磁気やほこりから保護できる専用の収納ケースに保管してください。
- フロッピーディスクは、保存している内容を誤って消 すことのないようにライトプロテクト(書き込み禁止) ができるようになっています。ライトプロテクトされ ているフロッピーディスクは、読み出しはできます が、ディスクのフォーマットやデータの書き込みがで きません。重要なデータの入っているフロッピーディ スクは、書き込み時以外はライトプロテクトをしてお くようお勧めします。3.5インチフロッピーディスクの ライトプロテクトは、ディスク裏面のライトプロテク トスイッチで行います。

![](_page_28_Figure_6.jpeg)

● フロッピーディスクは、とてもデリケートな記憶媒体です。ほこりや温度変化によって データが失われることがあります。また、オペレータの操作ミスや装置自身の故障など によってもデータを失う場合があります。このような場合を考えて、万一に備えて大切 なデータは定期的にバックアップをとっておくことをお勧めします。(本装置に添付され ているフロッピーディスクは必ずバックアップをとってください。)

## **DVD/CD-ROMドライブ**

本装置前面にDVD/CD-ROMドライブがあります。DVD/CD-ROMドライブはDVD/CD-ROM(読み出し専用の光ディスク)のデータを読むための装置です。DVD/CD-ROMはフロッ ピーディスクと比較して、大量のデータを高速に読み出すことができます。

![](_page_29_Picture_2.jpeg)

### DVD/CD-ROMのセット/取り出し

DVD/CD-ROMは次の手順でセットします。

- 1. DVD/CD-ROMをDVD/CD-ROMドライブにセットする前に本装置の電源がON(POWERランプ が緑色に点灯)になっていることを確認する。
- 2. DVD/CD-ROMドライブ前面のDVD/CD トレーイジェクトボタンを押す。 トレーが少し出てきます。
- 3. トレーを軽く持って手前に引き出し、 トレーが止まるまで引き出す。
- 4. DVD/CD-ROMの文字が印刷されている 面を上にしてトレーの上に静かに、確実 に置く。

5. 右図のように片方の手でトレーを持ち ながら、もう一方の手でトレーの中心に ある駆動軸部分にDVD/CD-ROMの穴が はまるように指で押して、トレーにセッ トする。

![](_page_29_Picture_10.jpeg)

![](_page_29_Picture_11.jpeg)

![](_page_29_Figure_12.jpeg)

6. トレーの前面を軽く押して元に戻す。

![](_page_30_Picture_1.jpeg)

DVD/CD-ROMのセット後、DVD/ CD-ROMドライブの駆動音が大きく聞 こえるときはDVD/CD-ROMをセット し直してください。

![](_page_30_Picture_3.jpeg)

DVD/CD-ROMの取り出しは、DVD/CD-ROMをセットするときと同じようにDVD/CDト レーイジェクトボタンを押してトレーを引き出します。

アクセスランプがオレンジ色に点灯しているときはDVD/CDにアクセスしていることを示し ます。DVD/CDトレーイジェクトボタンを押す前にアクセスランプがオレンジ色に点灯して いないことを確認してください。

右図のように、片方の手でトレーを持ち、もう一方の手 でトレーの中心にある駆動軸部分を押さえながらDVD/ CD-ROMの端を軽くつまみ上げるようにしてトレーか ら取り出します。

![](_page_30_Picture_7.jpeg)

DVD/CD-ROMを取り出したらトレーを元に戻してくだ さい。

### 取り出せなくなったときの方法

DVD/CDトレーイジェクトボタンを押してもDVD/CD-ROMが本装置から取り出せない場合 は、次の手順に従ってDVD/CD-ROMを取り出します。

- 1. POWERスイッチを押して本装置の電源 をOFF(POWERランプ消灯)にする。
- 2. 直径約1.2mm、長さ約100mmの金属製 のピン(太めのゼムクリップを引き伸ばし て代用できる)をDVD/CD-ROM前面右側 にある強制イジェクトホールに差し込ん で、トレーが出てくるまでゆっくりと押 す。

#### 重要�

- ⓦ つま楊枝やプラスチックなど折れ やすいものを使用しないでくださ い。
- ⓦ 上記の手順を行ってもDVD/CD-ROMが取り出せない場合は、保守 サービス会社に連絡してください。
- 3. トレーを持って引き出す。
- 4. DVD/CD-ROMを取り出す。
- 5. トレーを押して元に戻す。

![](_page_30_Picture_19.jpeg)

### DVD/CD-ROMの取り扱い

本装置にセットするDVD/CD-ROMは次の点に注意して取り扱ってください。

- ⓦ DVD/CD規格に準拠しない「コピーガード付きDVD/CD」などのディスクにつきまして は、DVD/CD再生機器における再生の保証はいたしかねます。
- DVD/CD-ROMを落とさないでください。
- DVD/CD-ROMの上にものを置いたり、曲げたりしないでください。
- DVD/CD-ROMにラベルなどを貼らないでください。
- 信号面(文字などが印刷されていない面)に手を触れないでください。
- 文字の書かれている面を上にして、トレーにていねいに置いてください。
- ⓦ キズをつけたり、鉛筆やボールペンで文字などを直接DVD/CD-ROMに書き込まないでくだ さい。
- たばこの煙の当たるところには置かないでください。
- 直射日光の当たる場所や暖房器具の近くなど温度の高くなる場所には置かないでくだ さい。
- 指紋やほこりがついたときは、乾いた柔らかい布で、内側から外側に向けてゆっくり、 ていねいにふいてください。
- 清掃の際は、DVD/CD専用のクリーナをお使いください。レコード用のスプレー、ク リーナ、ベンジン、シンナーなどは使わないでください。
- 使用後は、専用の収納ケースに保管してください。